# **How do I delete a Web Content link?**

# **Go to Site Info.**

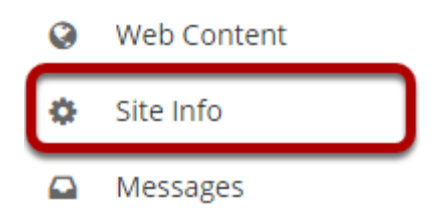

Select **Site Info** from the Tool Menu in your site. From Site info, you can delete a web content link from either the **Manage Tools** tob or the **Tool Order** tab.

# **Click Manage Tools.**

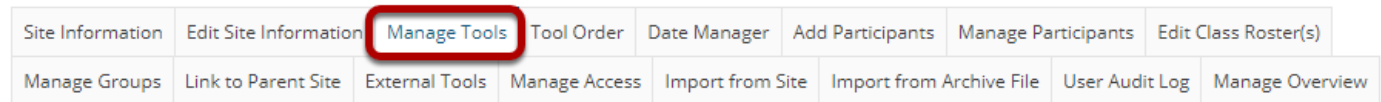

# **Un-check the Web Content tool link.**

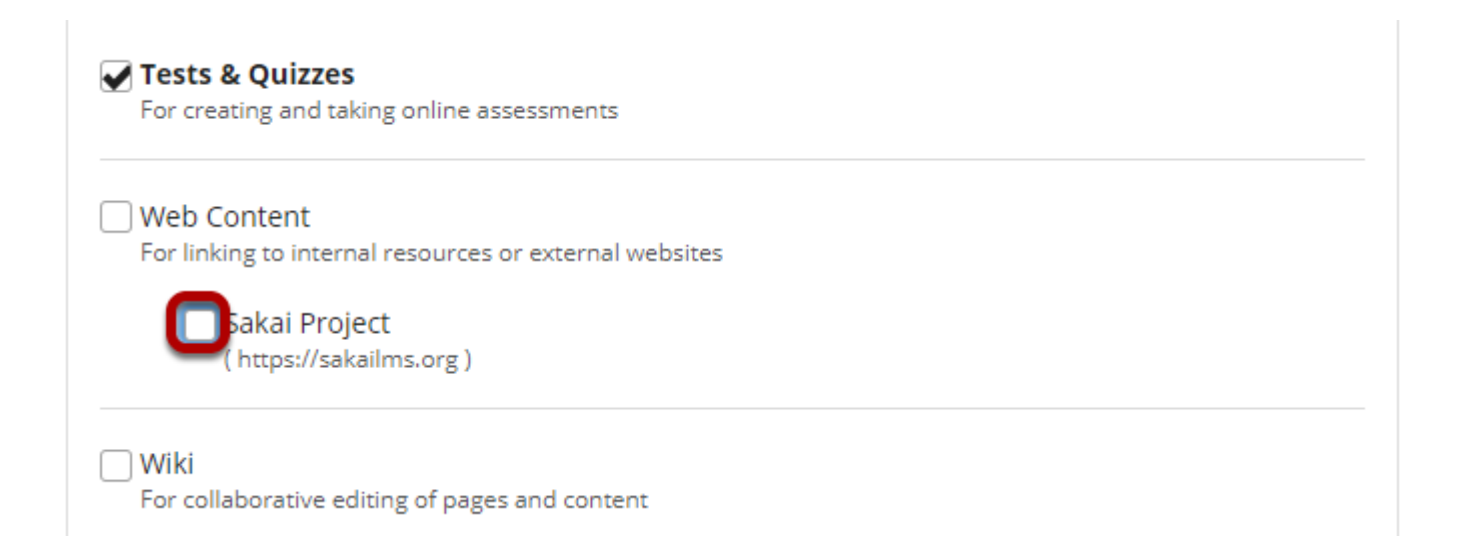

Remove the check mark next to the Web Content tool link that you want to delete.

## **Click Continue.**

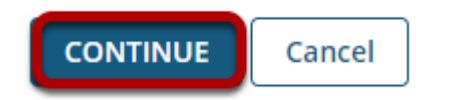

### **Click Finish.**

#### Confirming site tools edits for MPH 001 002 Spring 2020

```
You have removed the following:
```
Sakai Project (source = https://sakailms.org) (Sakai Project)

You have selected the following for your site (added tools highlighted):

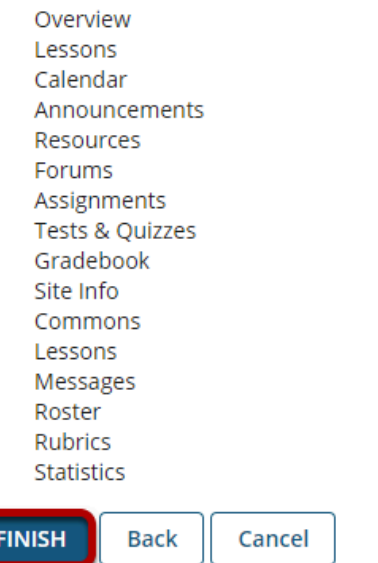

# **Or, click Tool Order.**

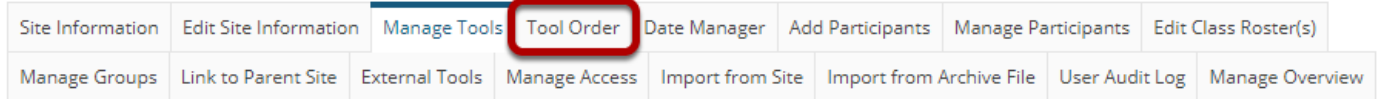

## **Click the gear icon to edit item settings.**

#### **Tool Order**

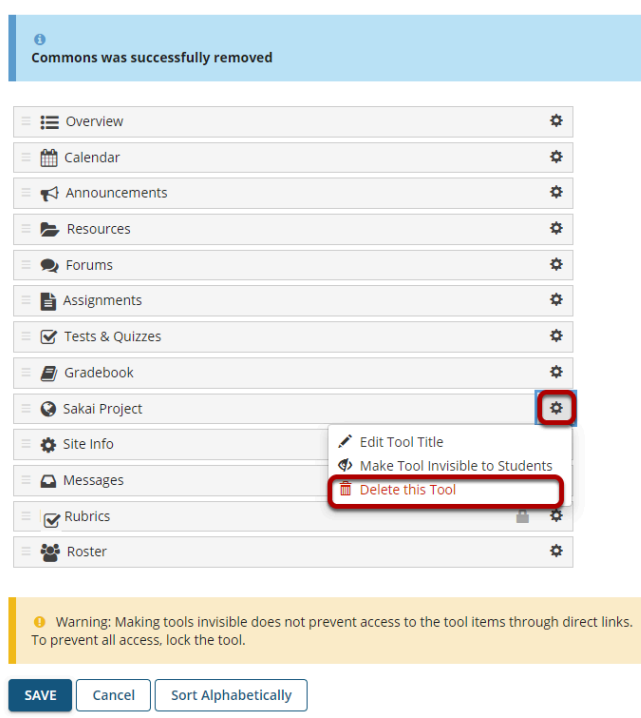

Click the gear icon for the item you want to remove, and then select **Delete this Tool** from the drop-down menu.

## **Confirm deletion.**

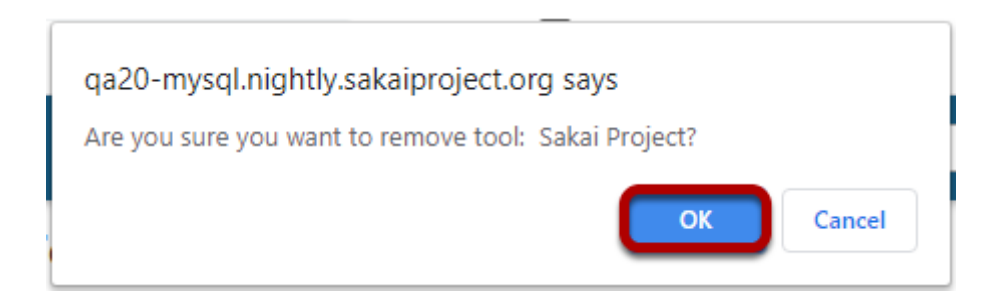

If you are sure you want to delete the item, click **OK**.

## **Click Save.**

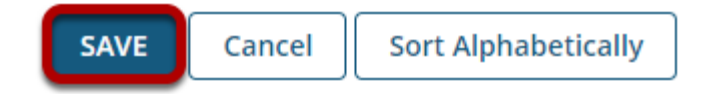